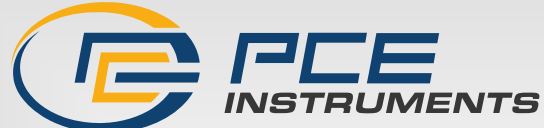

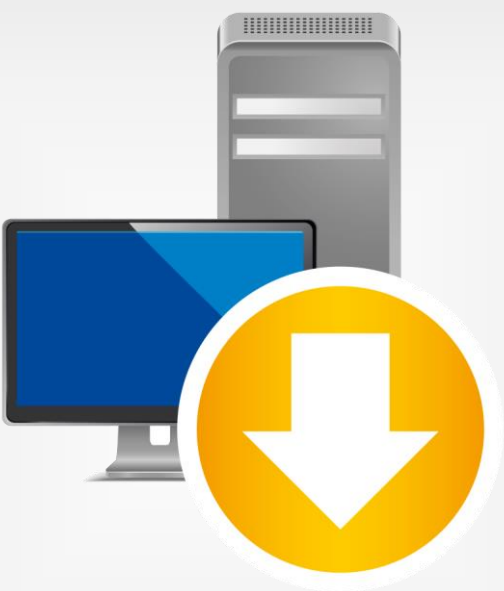

# **English**

**Deutsch**

# Bedienungsanleitung User Manual

PC Software PCE-TDS 200

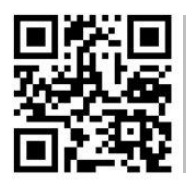

**User manuals in various languages (français, italiano, español, português, nederlands, türk, polski, русский,** 中文**) can be found by using our**

**product search on: www.pce-instruments.com**

Letzte Änderung / last change: 20 April 2023 v1.1

© PCE Instruments

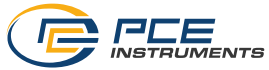

**Deutsch Inhaltsverzeichnis** 

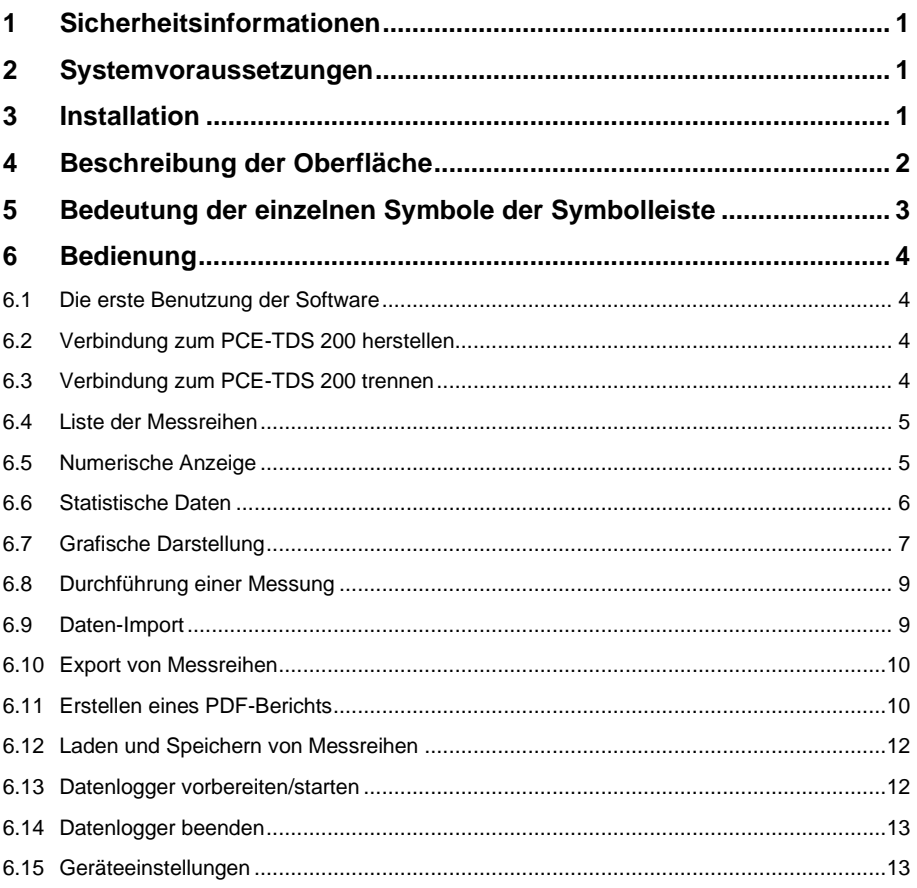

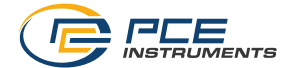

## **English<br>Contents**

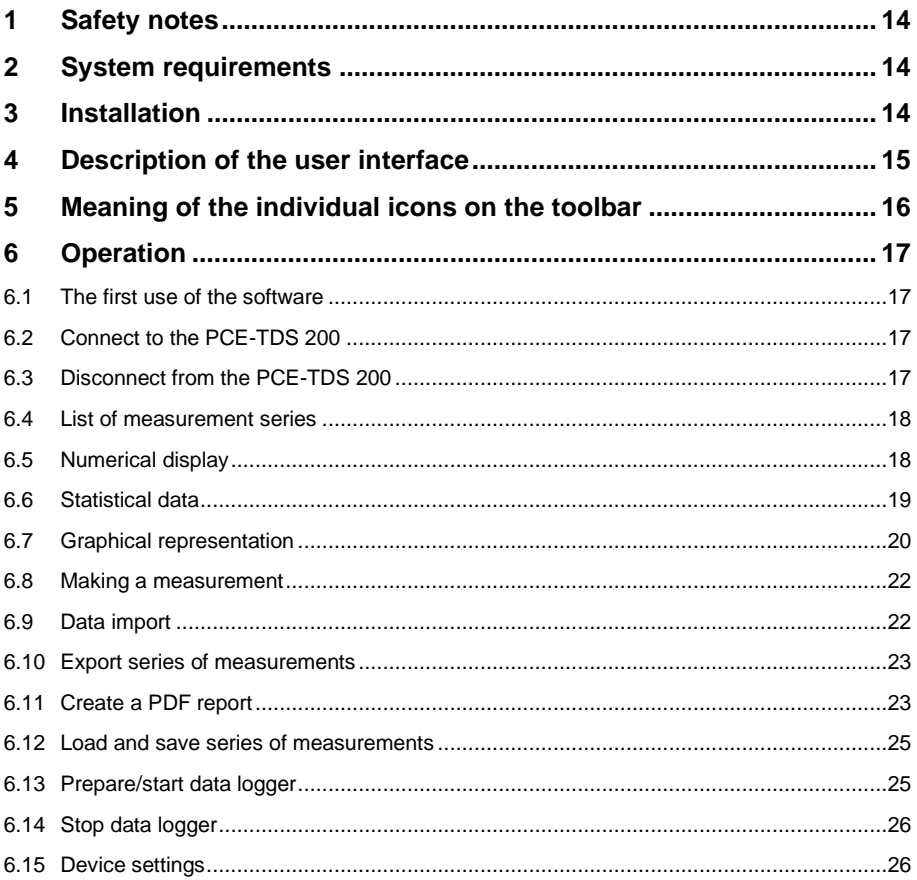

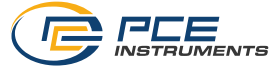

#### <span id="page-3-0"></span>**1 Sicherheitsinformationen**

Machen Sie sich mit der Bedienung des Messgerätes vertraut, bevor Sie es in Verbindung mit der Software verwenden. Nutzen Sie dazu die Bedienungsanleitung, welche Ihrem PCE-Gerät beiliegt. Sämtliche Sicherheitshinweise aus der Bedienungsanleitung des Messgerätes gelten auch bei seiner Verwendung mit der PC-Software.

Die Benutzung des Gerätes und der Software darf nur durch sorgfältig geschultes Personal erfolgen. Schäden, die durch Nichtbeachtung der Hinweise in den jeweiligen Bedienungsanleitungen entstehen, entbehren jeder Haftung.

Für Druckfehler und inhaltliche Irrtümer in dieser Anleitung übernehmen wir keine Haftung.

Wir weisen ausdrücklich auf unsere allgemeinen Gewährleistungsbedingungen hin, die Sie in unseren Allgemeinen Geschäftsbedingungen finden.

Bei Fragen kontaktieren Sie bitte die PCE Deutschland GmbH. Die Kontaktdaten finden Sie am Ende dieser Anleitung.

#### <span id="page-3-1"></span>**2 Systemvoraussetzungen**

- Betriebssystem ab Windows 7
- USB-Port (2.0 oder höher).
- Ein installiertes .NET-Framework 4.7.2
- Eine Mindestauflösung von 1200x800 Pixel
- Optional: ein Drucker
- Prozessor mit 2 GHz
- 6 GB RAM Arbeitsspeicher empfohlen
- CD-ROM Laufwerk

#### <span id="page-3-2"></span>**3 Installation**

Bitte führen Sie die "Setup PCE-TDS 200.exe" aus und folgen Sie den Anweisungen des Setups.

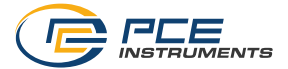

## <span id="page-4-0"></span>**4 Beschreibung der Oberfläche**

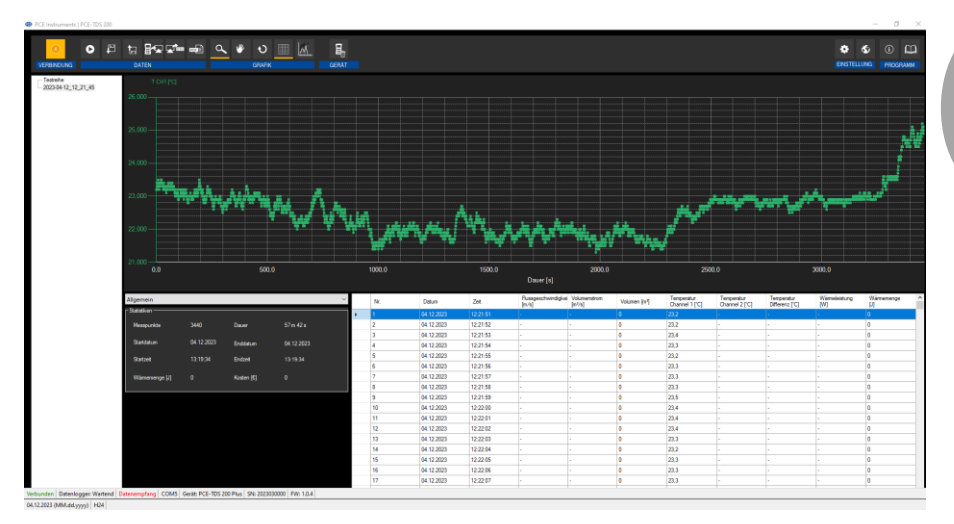

Das Hauptfenster setzt sich aus mehreren Bereichen zusammen:

Unterhalb der Titelleiste befindet sich eine Symbolleiste, deren Symbole funktional gruppiert sind.

Unter dieser Symbolleiste befindet sich im linken Teil des Fensters eine Auflistung von Messreihen.

Der rechte Teil des Fensters gliedert sich in einen oberen und einen unteren Teil.

Im oberen Teil ist der Bereich zur grafischen Anzeige der Messwerte.

Der untere Teil hingegen bietet zum einen eine Übersicht von statistischen Daten und außerdem eine tabellarische Auflistung der Messwerte.

Am unteren Rand des Hauptfensters befinden sich zwei Statusleisten ("status bars") mit wichtigen Informationen direkt übereinander.

Die untere der beiden zeigt die statischen Einstellungen des Programms, die über einen Einstellungs-Dialog festgelegt werden können (Datums- und Zeitformat).

Die obere Statusleiste zeigt die dynamischen Einstellungen des PCE-TDS 200, die direkt von dem verbundenen Gerät abgerufen werden.

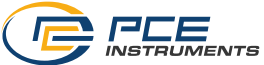

## <span id="page-5-0"></span>**5 Bedeutung der einzelnen Symbole der Symbolleiste**

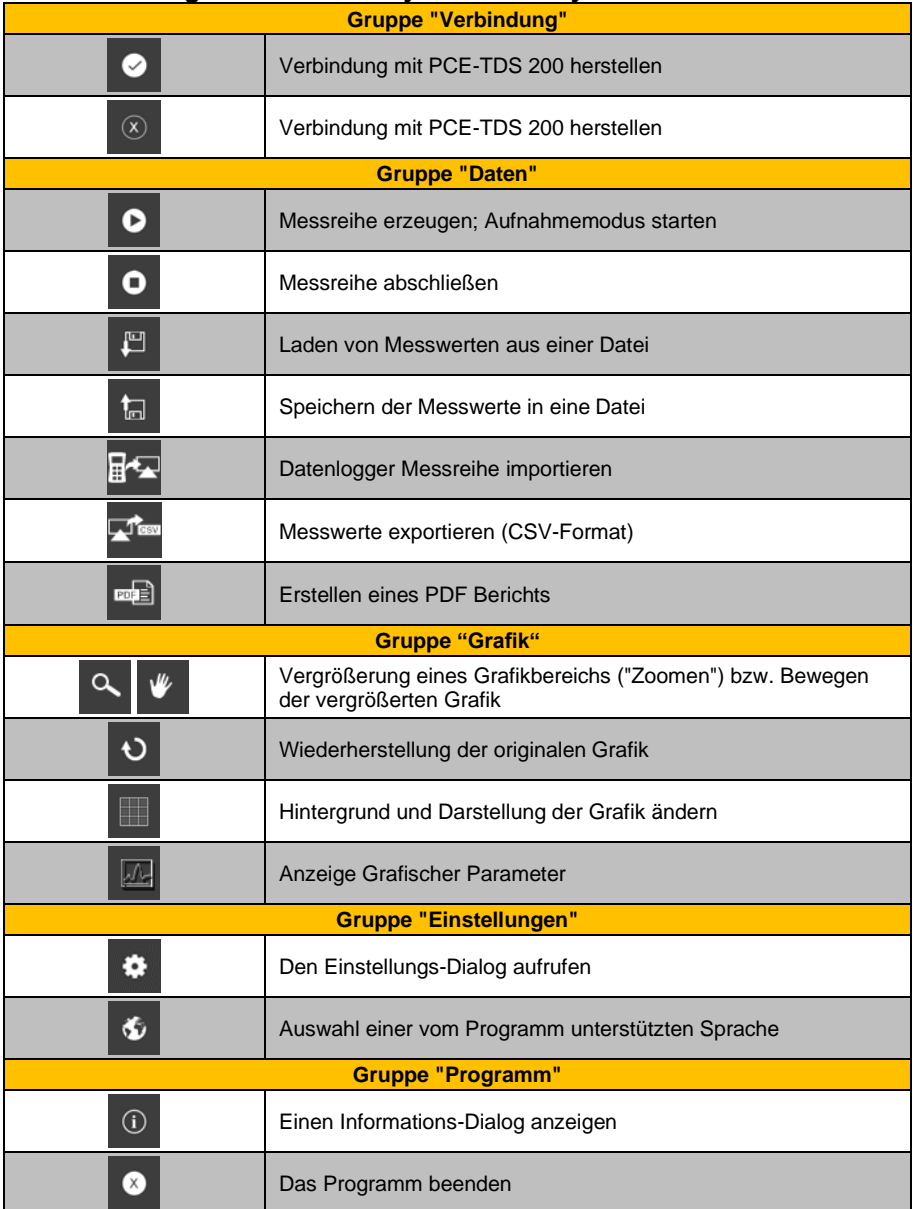

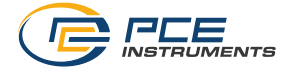

## <span id="page-6-1"></span><span id="page-6-0"></span>**6 Bedienung**

#### **6.1 Die erste Benutzung der Software**

Bevor das PCE-TDS 200 mit der Software zusammenarbeiten kann, muss einmalig der zugewiesene COM-Port in der Software eingestellt werden. Dieser kann mit Hilfe des

Einstellungs-Dialogs **#** festgelegt werden.

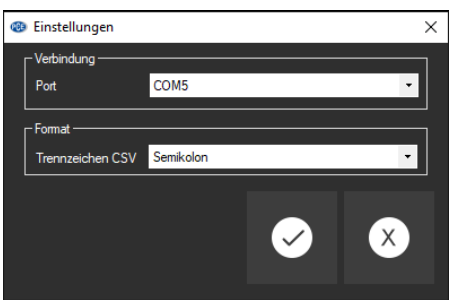

Zusätzlich zu den Verbindungsdaten kann hier noch die Einstellung für das Trennzeichen für den CSV Export eingestellt werden. Hierfür gibt es zwei Optionen, darunter das Trennen durch Semikolon oder Tab.

#### <span id="page-6-2"></span>**6.2 Verbindung zum PCE-TDS 200 herstellen**

Nachdem die gewünschten Einstellungen vorgenommen wurden und der Einstellungs-Dialog mit einem Klick auf die "Übernehmen"-Schaltfläche geschlossen wurde, kann die Verbindung zu dem

PCE-TDS 200 durch Anklicken des entsprechenden Symbols  $\heartsuit$  hergestellt werden.

Konnte die Verbindung erfolgreich hergestellt werden, so wird in der Statusleiste für die dynamischen Daten der Begriff "Verbunden" in grüner Farbe dargestellt.

Wenn jedoch keine Verbindung hergestellt ist, so wird dort der Begriff "Getrennt" in roter Farbe dargestellt und es erscheint eine Fehlermeldung.

#### <span id="page-6-3"></span>**6.3 Verbindung zum PCE-TDS 200 trennen**

Mit einem Klick auf das betreffende Symbol  $\boxed{\infty}$  kann eine aktive Verbindung zum PCE-TDS 200 wieder getrennt werden.

Ein Beenden der Software bei aktiver Verbindung trennt diese Verbindung ebenfalls.

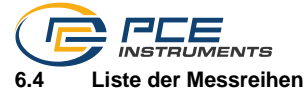

<span id="page-7-0"></span>Im linken Bereich des Hauptfensters werden alle Messreihen aufgelistet, die sich zurzeit im Speicher des PCs befinden. Jede Messreihe wird in der Liste mit dem Datum der Erstellung und der Startzeit der Messung dargestellt – es sei denn, man gibt bei beispielsweise einer Live-Messung einen anderen Namen ein.

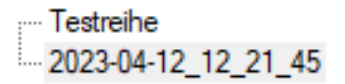

Je nach Auswahl einer dieser Messreihen werden die Grafik, die Tabelle und auch die statistischen Daten aktualisiert.

Ein Klick mit der rechten Maustaste gestattet es, alle Messreihen auszuwählen oder auch eine oder mehrere markierte Messreihen zu löschen. Zusätzlich können Sie den Namen der Messreihe anpassen. Das Ändern des Namens kann hilfreich sein, um die Messreihen innerhalb der Anwendung besser zu unterscheiden oder um den Namen an eine veränderte Analyse anzupassen.

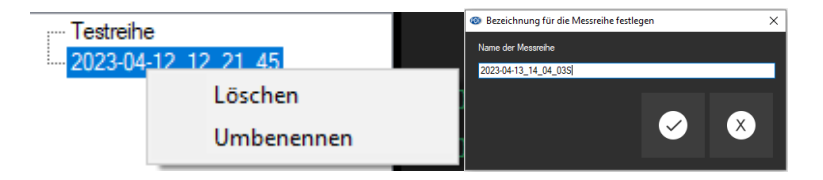

#### <span id="page-7-1"></span>**6.5 Numerische Anzeige**

Im unteren Bereich des Hauptfensters werden alle Messwerte tabellarisch dargestellt. Die Tabelle kann spaltenweise sortiert werden, indem auf die jeweilige Spaltenüberschrift ("Nr.", "Datum", "Zeit", oder die der anderen Spalten) geklickt wird.

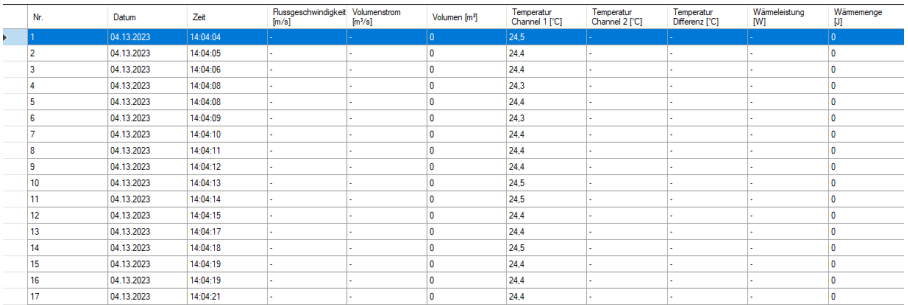

Hinweis:

Diese Daten können direkt aus dem PCE-TDS 200 stammen; die Uhrzeit kann also von der PC-Zeit abweichen.

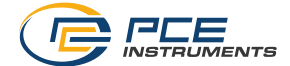

#### <span id="page-8-0"></span>**6.6 Statistische Daten**

In der allgemeinen Ansicht der Statistik können Sie wichtige Informationen über Ihre Messdaten abrufen. Hier finden Sie nicht nur die Anzahl der Messpunkte, sondern auch das Start- und Enddatum der Aufnahme der Daten. Zudem werden auch die Start- und Endzeit erfasst, um die Dauer der Messung zu bestimmen. Zusätzlich werden Informationen zur Wärmemenge angezeigt.

Um die Kosten für die durchlaufende Wärmemenge zu berechnen, können Sie in den Einstellungen die Währung mit dem aktuellen Wechselkurs einstellen. Dadurch können die Kosten angezeigt werden. Dies ist besonders hilfreich, um die Kosten der Messung genau zu bestimmen und so eine präzise Kostenaufstellung zu erhalten.

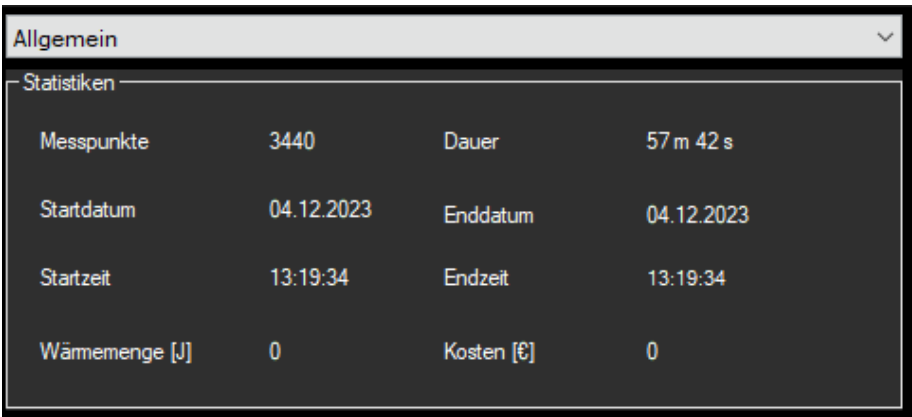

Wenn Sie sich mit der Analyse von Messdaten beschäftigen, kann es hilfreich sein, verschiedene Ansichten der Statistik zu betrachten. Neben der allgemeinen Ansicht gibt es noch spezifischere Ansichten wie zum Beispiel der Flussgeschwindigkeit. Um diese Ansicht zu öffnen, suchen Sie nach dem Menüpunkt "Flussgeschwindigkeit". Klicken Sie darauf, um die Ansicht zu öffnen.

Sobald Sie die Ansicht geöffnet haben, sollten Sie die verschiedenen Kennzahlen sehen können, die für die Analyse der Daten relevant sind. In der Regel sind dies klassische Parameter der Statistik wie Mittelwert oder Standardabweichung.

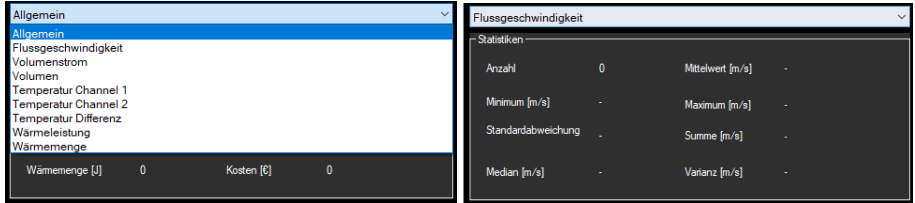

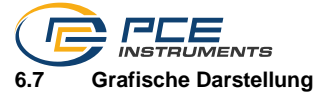

<span id="page-9-0"></span>Im Bereich der grafischen Auswertung werden die gewählte Bewertung, in diesem Beispiel "T CH1" (in °C), auf der y-Achse und der zeitliche Verlauf (in Sekunden) auf der x-Achse abgebildet. Ein Führen des Mauszeigers auf einen Punkt der dargestellten Linie sorgt nach kurzer Zeit für das Anzeigen eines kleinen Informationsfensters mit den Daten (Zeit und Einheit) des aktuell ausgewählten Messwerts.

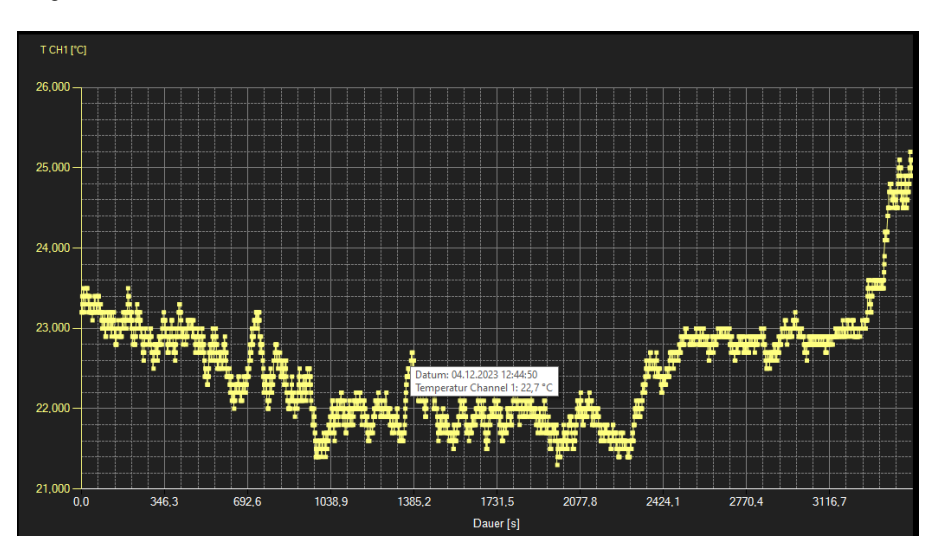

Um Ihrer Grafik mehr Informationen hinzuzufügen, können Sie unter dem Menüpunkt "Grafik -> Parameter" weitere Parameter einfügen. Beachten Sie jedoch, dass maximal fünf weitere Parameter hinzugefügt werden können. Um dies noch deutlicher voneinander zu unterscheiden, ist es möglich, die einzelnen Parameter in verschiedenen Farben anzuzeigen. So können Sie die Informationen in Ihrer Grafik noch übersichtlicher und leichter verständlich darstellen.

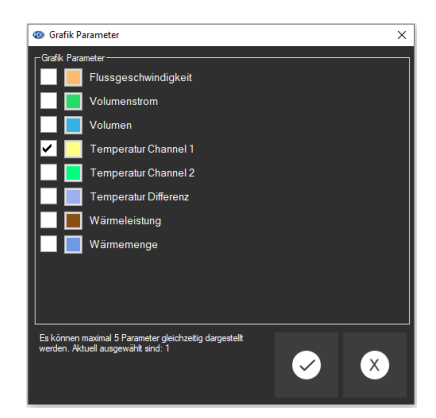

© PCE Instruments 7

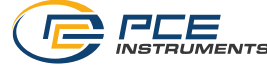

Die dargestellte Grafik kann auch in einem frei wählbaren Teilbereich vergrößert dargestellt werden.

Hierzu muss das entsprechende Symbol in der Symbolleiste ("Vergrößerung eines Grafikbereichs

("Zoomen") bzw. Bewegen der vergrößerten Grafik") eine Lupe Q darstellen.

Dann kann bei gedrückt gehaltener Maustaste ein Rechteck über einen Bereich der Grafik gezogen werden. Sobald die Maustaste losgelassen wird, erscheint der ausgewählte Bereich als neue Grafik.

Sobald mindestens einmal eine Vergrößerung vorgenommen wurde, kann per Klick auf das Symbol ("Vergrößerung eines Grafikbereichs ("Zoomen") bzw. Bewegen der vergrößerten Grafik") mit der Lupe aus dem Vergrößerungs-Modus in den Verschiebe-Modus umgeschaltet

werden. Dieser Modus wird durch das Hand-Symbol dargestellt.

Wird nun die Maus über den Grafikbereich gebracht und dann die linke Maustaste gedrückt, so kann der abgebildete Teilausschnitt mit gehaltener Maustaste verschoben werden.

Die originale Grafik kann jederzeit wiederhergestellt werden, indem auf das Symbol neben der Lupe bzw. Hand geklickt wird.

Über das rechts daneben befindliche Symbol kann der Hintergrund der Grafik und auch deren Darstellung geändert werden. Ein Klick auf das Symbol wirkt hierbei wie ein Umschalter: Ein einfacher Klick stellt den Hintergrund feiner aufgeteilt und die Grafik selbst mit zusätzlich dargestellten Punkten dar. Ein weiterer Klick auf das Symbol wechselt wieder zur Standardansicht.

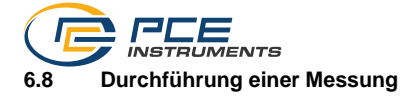

<span id="page-11-0"></span>Wenn eine aktive Verbindung zum PCE-TDS 200 besteht, so kann mit einem Klick auf das Symbol eine neue Messung gestartet werden.

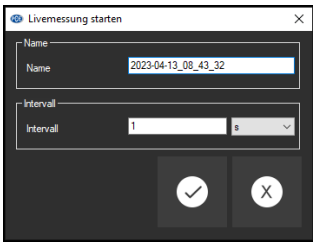

Bevor Sie eine Messung starten, können Sie den Namen der Messung sowie das Intervall, in dem die Messungen aufgenommen werden sollen, festlegen. Hierbei haben Sie die Möglichkeit, zwischen Sekunden-, Minuten-, Stunden- oder Tagesintervallen zu wählen.

Eine laufende Messung kann auch vorzeitig manuell mit einem Klick auf das <sup>O</sup> Symbol in der Symbolleiste beendet werden.

#### <span id="page-11-1"></span>**6.9 Daten-Import**

Der interne Gerätespeicher kann mit der Software ausgelesen und somit die mobil aufgenommenen Messreihen über einen Import zur Verfügung gestellt werden.

Wenn Sie Daten vom internen Speicher Ihres Geräts importieren möchten, stellen Sie sicher, dass eine aktive Verbindung zwischen Ihrem Gerät und der Software hergestellt ist. Dazu reicht

es aus, auf das entsprechende Symbol <sup>EN</sup>E in der Symbolleiste zu klicken. Anschließend haben Sie Zugriff auf verschiedene Datenlogger-Messreihen, aus denen Sie wählen können.

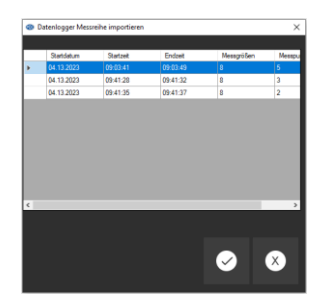

Um eine Messung zu importieren, klicken Sie einfach auf die entsprechende Messreihe und bestätigen Sie diese. Die importierten Messreihen werden dann auf der linken Seite der Ansicht aufgereiht, sodass Sie sie leicht im Blick behalten und weiterverarbeiten können. Achten Sie darauf, dass die Verbindung zwischen Ihrem Gerät und der Software während des Importvorgangs stabil bleibt, um fehlerhafte oder unvollständige Daten zu vermeiden.

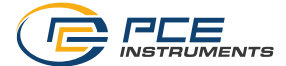

#### <span id="page-12-0"></span>**6.10 Export von Messreihen**

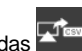

Messreihen können auch exportiert werden. Über das Symbol in der Symbolleiste kann der komplette Inhalt einer einzelnen Messreihe im CSV-Format exportiert werden.

#### <span id="page-12-1"></span>**6.11 Erstellen eines PDF-Berichts**

Der PDF-Bericht ist eine Funktion, mit der Sie einen eigenen Bericht mit Ihren Messdaten erstellen können. Hier sind einige Funktionen integriert, mit denen Sie den Bericht nach Ihren Vorstellungen gestalten können. Sie können eigene Texte schreiben, ein eigenes Logo verwenden und die Messreihen tabellarisch auflisten.

Der PDF-Bericht bietet Ihnen eine einfache Möglichkeit, Ihre Messdaten in einem übersichtlichen Format darzustellen und zu präsentieren. Nutzen Sie die verschiedenen Funktionen, um den Bericht so anzupassen, dass er Ihren Anforderungen entspricht und ein professionelles Erscheinungsbild hat.

Um einen PDF-Bericht zu erstellen, klicken Sie auf das Symbol **Für die Fürter PDF-Bericht.** Dieses Symbol befindet sich in der Hauptansicht in der Symbolleiste. Hier können Sie die gewünschten Einstellungen für Ihren PDF-Bericht vornehmen und diesen anschließend exportieren.

#### **6.11.1 Erstellen einer Vorlage**

Wenn Sie eine neue Vorlage erstellen möchten, klicken Sie auf das entsprechende Symbol auf der linken Seite der Ansicht. Geben Sie der Vorlage einen Namen und bestätigen Sie diese mit dem Häkchen. Hier können Sie so viele Vorlagen erstellen wie Sie möchten und diese später jederzeit bearbeiten oder löschen.

#### **6.11.2 Bearbeiten einer Vorlage**

Um eine Vorlage zu bearbeiten, klicken Sie auf das Symbol <sup>2 Bearbeiten</sup> .In dieser Ansicht können Sie Ihr eigenes Logo auswählen, löschen und zurücksetzen. Außerdem ist es möglich, Hauptgruppen und Untergruppen zu erstellen, um Ihre eigenen Kapitel zu gestalten. Sie können kleine oder große Texte einfügen oder auch einfach nur ein Datum. Im folgenden Bild können Sie diese Gruppen sehen.

Um verschiedene Kapitel und Unterkapitel in Ihrer Vorlage zu erstellen, können Sie Hauptgruppen und Untergruppen definieren. In diesem Beispiel wurden drei Hauptgruppen erstellt: "Allgemein", "Hauptgruppe" und " Hauptgruppe2". Innerhalb von diesen Gruppen wurde jeweils eine Untergruppe definiert. Damit ist es möglich, Ihre Inhalte besser zu organisieren.

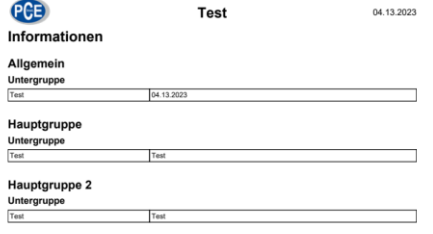

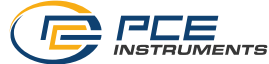

Um eine Hauptgruppe zu erstellen, klicken Sie auf das  $\boxed{\oplus}$  Symbol in der oberen Leiste der Ansicht. Es öffnet sich ein Fenster, in dem Sie den Namen der Hauptgruppe festlegen können. Bestätigen Sie Ihre Eingabe mit einem Klick auf das Häkchen. Nun können Sie Untergruppen innerhalb der Hauptgruppe erstellen und diese individuell gestalten.

#### **6.11.3 Löschen und Umbenennen der Vorlage**

Um eine Vorlage umzubenennen oder zu löschen, klicken Sie mit der rechten Maustaste auf die ausgewählte Vorlage. Es öffnet sich ein Kontextmenü, in dem Sie die Optionen "Umbenennen" und "Löschen" auswählen können. Wenn Sie auf "Umbenennen" klicken, können Sie einen neuen Namen für die Vorlage eingeben. Wenn Sie auf "Löschen" klicken, wird die Vorlage unwiderruflich gelöscht.

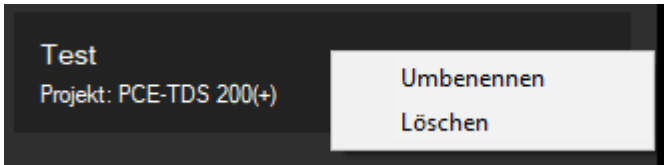

#### **6.11.4 Bericht erstellen**

Um den PDF-Bericht zu erstellen und weitere Messparameter hinzuzufügen, gibt es verschiedene Optionen. Zusätzlich kann eine Vorschau des Berichts angezeigt und der gesamte PDF-Bericht exportiert werden. Hier erfahren Sie, wie Sie diese Funktionen nutzen können.

#### **6.11.4.1 Messparameter auswählen**

Wenn Sie auf der linken Seite auf "Inhaltsauswahl" klicken, können Sie Ihre Datensätze in den PDF-Bericht einfügen. Dazu klicken Sie auf der rechten Seite des Fensters auf "Sektion hinzufügen". Es öffnet sich ein Fenster, in dem Sie den Sektionsnamen festlegen können.

Zusätzlich können Sie auswählen, welchen Inhalt Sie anzeigen möchten, wie "Beschreibung/Text", "Bilder", "Grafik", "Statistik" und "Tabellen". Darunter können Sie eine allgemeine Beschreibung eingeben und auswählen, welche Parameter im Inhalt dargestellt werden sollen. Wenn Sie alles ausgewählt haben, können Sie mit einem Klick auf das Häkchen Ihre Auswahl bestätigen.

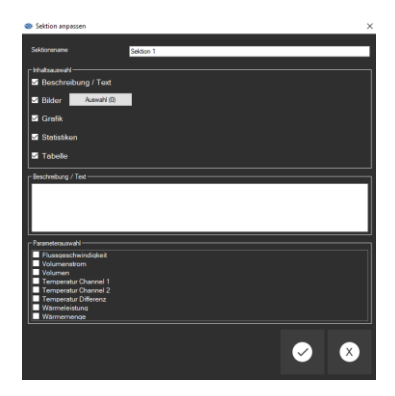

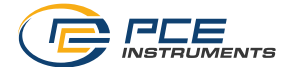

#### **6.11.4.2 Vorschau des Berichtes**

Nachdem Sie alles ausgewählt haben, klicken Sie auf "Speichern". Wählen Sie dann Ihre Vorlage aus und klicken Sie auf "Auswählen". Sie gelangen nun zur Hauptansicht, in der Sie die Daten bearbeiten und den Inhalt des PDF-Berichts auswählen können. Hier finden Sie unten links auch eine Vorschau des PDF-Berichts, in der Sie Ihre Änderungen direkt mitverfolgen können.

#### **6.11.4.3 Bericht als PDF exportieren**

Um den PDF-Bericht zu exportieren und auf Ihrem PC zu speichern, klicken Sie auf der

-8 Hauptansicht auf das Symbol Wählen Sie den Speicherort aus und geben Sie einen Dateinamen ein. Anschließend klicken Sie auf "Speichern" und der PDF-Bericht wird auf Ihrem PC gespeichert.

#### <span id="page-14-0"></span>**6.12 Laden und Speichern von Messreihen**

Ther das  $\boxed{\Box}$  hzw.  $\boxed{\Box}$  Symbol in der Symbolleiste kann eine Messreihe geladen und gespeichert werden.

#### <span id="page-14-1"></span>**6.13 Datenlogger vorbereiten/starten**

Um den Datenlogger vorzubereiten oder zu starten, klicken Sie auf das entsprechende Symbol in der Leiste "Geräte". Dort haben Sie die Möglichkeit, die Messung auf dem Gerät mit REC zu starten, sofort zu starten oder erst zu einem bestimmten Zeitpunkt zu starten. Sie können auch das Intervall für die Messung einstellen.

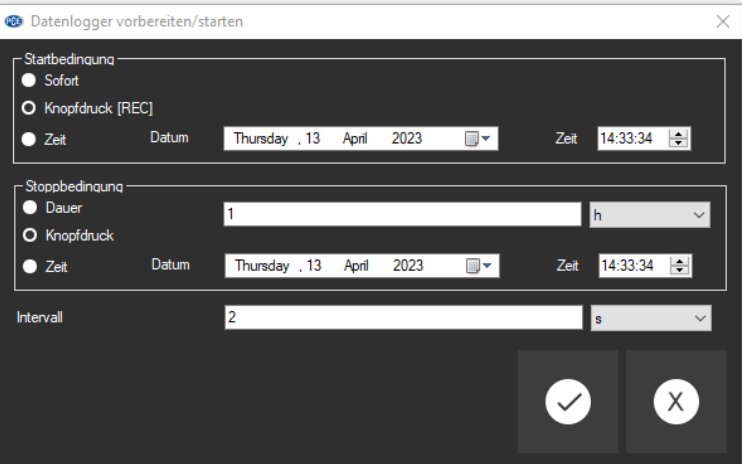

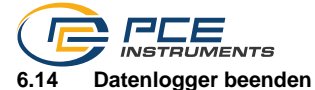

<span id="page-15-0"></span>Wenn Sie mit einem Datenlogger arbeiten, gibt es in der Regel zwei Möglichkeiten, diesen zu beenden.

Die erste Möglichkeit besteht darin, das entsprechende **Eb** Symbol in der Hauptleiste "Geräte" zu drücken. Wenn Sie dieses Symbol drücken, wird der Datenlogger gestoppt und die Aufnahme der Daten beendet.

Alternativ dazu können Sie den Datenlogger auch direkt am Gerät beenden.

#### <span id="page-15-1"></span>**6.15 Geräteeinstellungen**

Um die Einstellungen für Ihr Gerät anzupassen, klicken Sie auf das Einstellsymbol für die Geräteeinstellungen. Dort finden Sie die Reiter "Allgemein", "Rohr", "Messoption", "Temperatur", "Einheiten" und "Alarme". Diese entsprechen den Einstellungen, die Sie auch direkt am Gerät vornehmen können. Hier können Sie beispielsweise die Einheiten ändern, die Messoptionen anpassen oder Alarme konfigurieren.

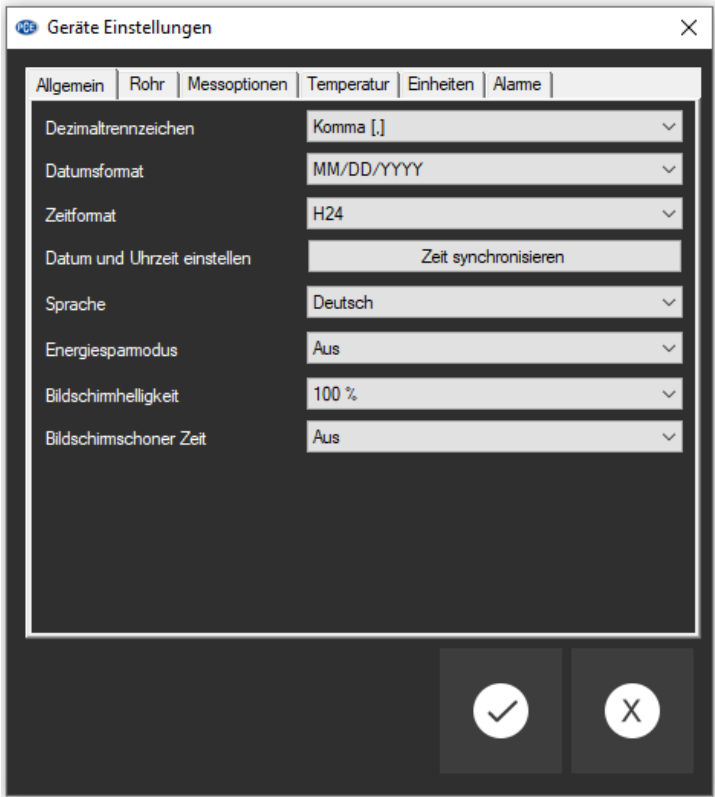

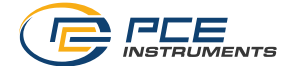

#### <span id="page-16-0"></span>**1 Safety notes**

Acquaint yourself with the operation of the measuring device before using it in combination with the PC software. For this purpose, use the instruction manual which comes with your PCE product. All safety notes from the device's manual have to be observed as well when the device is used with this software.

The device and the software may only be used by qualified personnel. Damage or injuries caused by non-observance of the manuals are excluded from our liability and not covered by our warranty.

We do not assume liability for printing errors or any other mistakes in this manual.

We expressly point to our general warranty terms which can be found in our general terms of business.

If you have any questions, please contact PCE Instruments. The contact details can be found at the end of this manual.

#### <span id="page-16-1"></span>**2 System requirements**

- Operating system Windows 7 or higher
- USB port (2.0 or higher)
- An installed .NET framework 4.7.2
- A minimum resolution of 1200x800 pixels
- Optional: a printer
- Processor with 2 GHz
- 6 GB RAM recommended
- CD ROM drive

#### <span id="page-16-2"></span>**3 Installation**

Please run the "Setup PCE-TDS 200.exe" and follow the instructions of the setup.

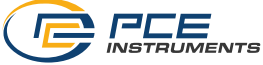

## <span id="page-17-0"></span>**4 Description of the user interface**

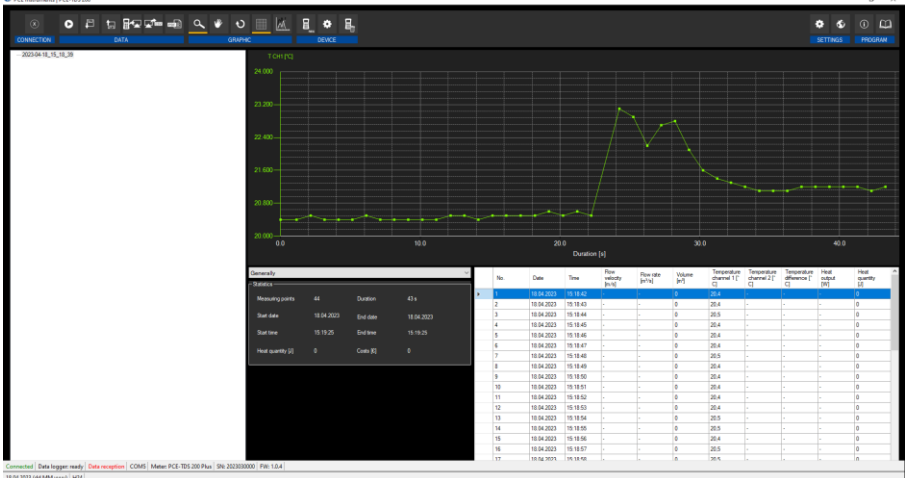

The main window consists of several areas:

Below the title bar there is a toolbar the icons of which are functionally grouped.

Below this toolbar, there is a list of measurement series, in the left part of the window.

The right part of the window is divided into an upper and a lower part.

The upper part is the area for graphical representation of the measured values.

The lower part, on the other hand, provides an overview of statistical data and also a tabular listing of the measured values.

At the bottom of the main window there are two status bars containing important information, directly above each other.

The lower of the two shows the static settings of the programme which can be set via a settings dialogue (date and time format).

The upper status bar shows the dynamic settings of the PCE-TDS 200 which are retrieved directly from the connected device.

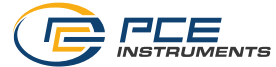

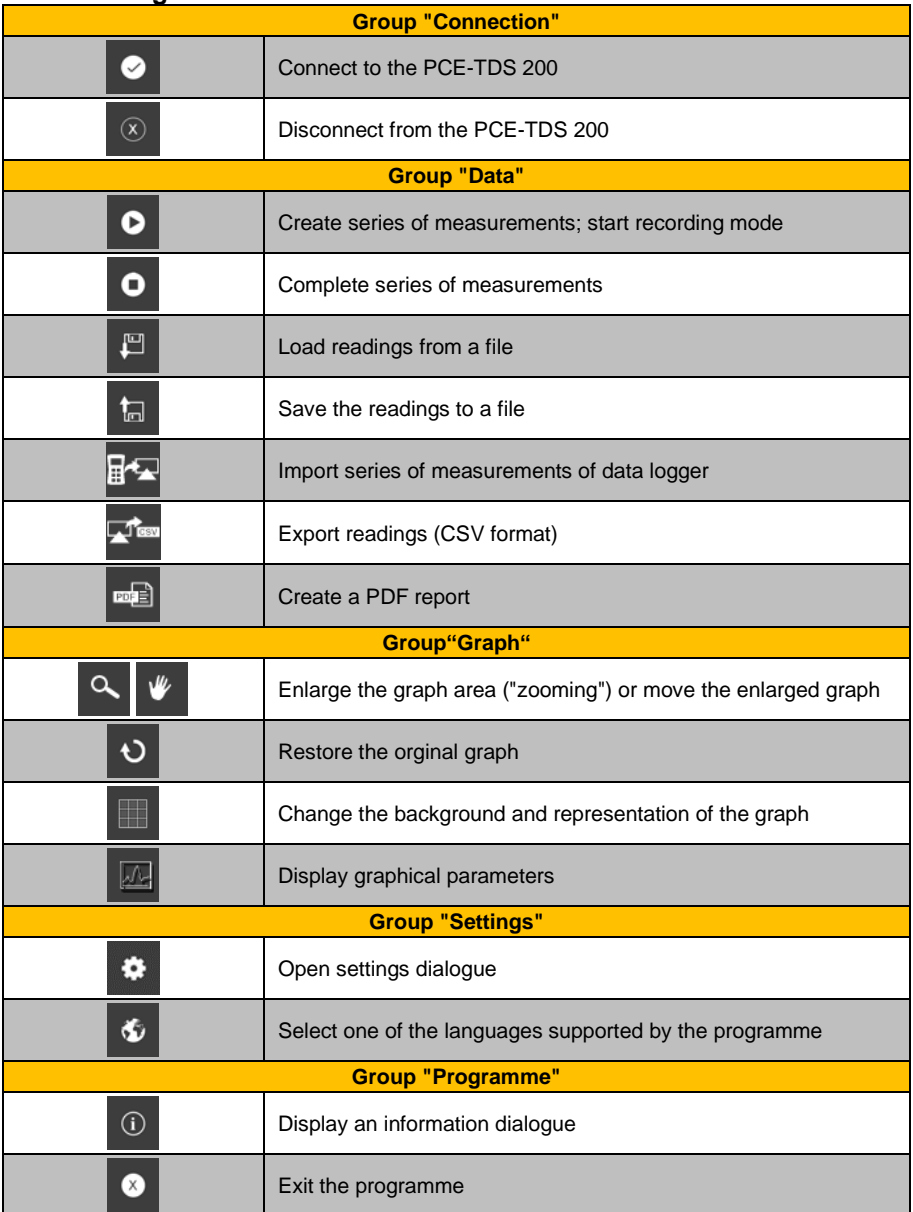

## <span id="page-18-0"></span>**5 Meaning of the individual icons on the toolbar**

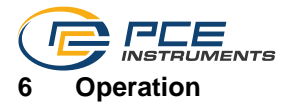

#### <span id="page-19-1"></span><span id="page-19-0"></span>**6.1 The first use of the software**

Before the PCE-TDS 200 can work with the software, the assigned COM port must be set in the  $\bullet$ software once. It can be set via the settings dialogue

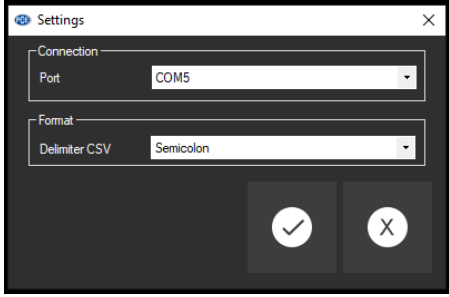

In addition to the connection data, further settings for the delimiter for the CSV export can be made here. You have two options: using a semicolon or a tab as the delimiter.

#### <span id="page-19-2"></span>**6.2 Connect to the PCE-TDS 200**

After the desired settings have been made and the settings dialogue has been closed with a click on the "Apply" button, the connection to the PCE-TDS 200 can be established by clicking

## on the  $\bullet$  icon.

If the connection could be successfully established, the term "Connected" is displayed in green on the status bar for the dynamic data.

If, however, no connection is established, the term "Disconnected" is displayed in red and an error message appears.

#### <span id="page-19-3"></span>**6.3 Disconnect from the PCE-TDS 200**

By clicking on the  $\boxed{\otimes}$  icon, an active connection to the PCE-TDS 200 can be terminated.

If you exit the software while the connection is active, the connection will also be terminated.

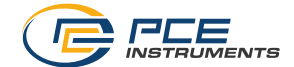

#### <span id="page-20-0"></span>**6.4 List of measurement series**

In the left part of the main window, all series of measurements which are currently in the memory of the PC are listed. Each series of measurements is represented in the list with the date of creation and the start time of the measurement – unless you enter a different name, for example, when doing a live measurement.

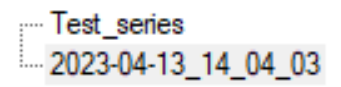

Depending on what series of measurements has been selected, the graph, the chart and also the statistical data are updated.

A right click allows you to select all series of measurements or to delete one or several highlighted series of measurements. In addition, you can change the name of the series of measurements. Changing the name can be helpful to better distinguish the series of measurements within the application or to adapt the name to a changed analysis.

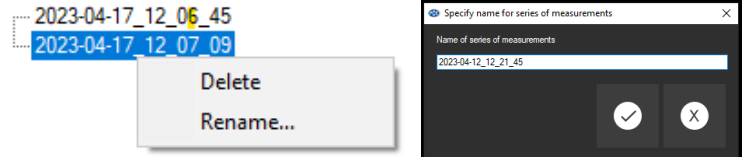

#### <span id="page-20-1"></span>**6.5 Numerical display**

In the lower part of the main window, all readings are listed in tabular form.

The chart can be sorted by column by clicking on the heading of the respective column ("No.", "Date", "Time", etc.)

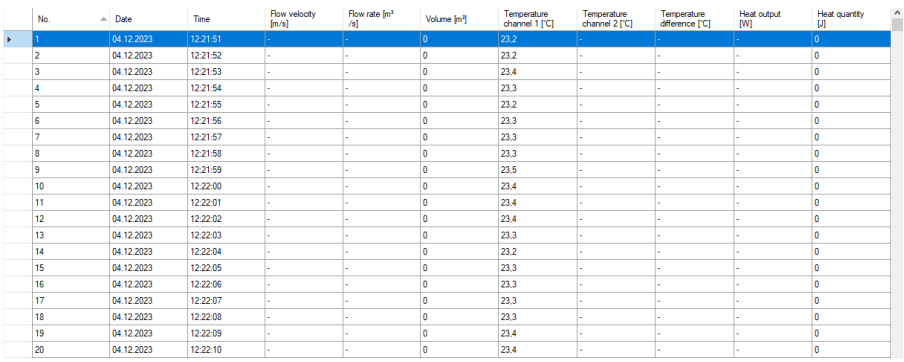

#### Note:

These data come directly from the PCE-TDS 200; the time can thus deviate from the PC time.

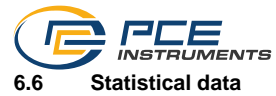

<span id="page-21-0"></span>In the general view of the statistics, you can call up important information about your measurement data. Here you will find not only the number of measuring points but also the start and end date of data recording. The start and end time are also recorded to determine the duration of the measurement. In addition, information on the heat quantity is displayed.

To calculate the costs for the quantity of heat passing through, you can adjust the currency with the current exchange rate in the settings. This allows the costs to be displayed. This is particularly helpful to accurately determine the cost of the measurement and thus obtain a precise cost breakdown.

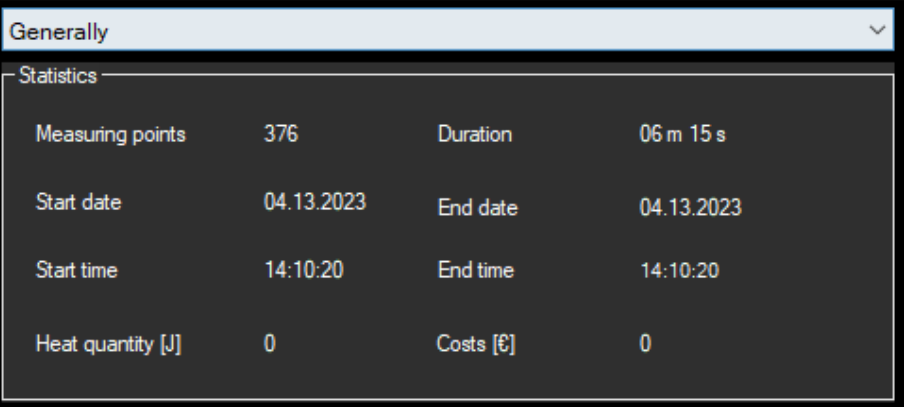

When you are analysing measurement data, it can be helpful to look at different views of the statistics. Besides the general view, there are more specific views such as the flow velocity window. To open this view, look for the menu item "Flow velocity". Click on it to open the window.

Once you have opened the window, you should be able to see the various key figures that are relevant to the analysis of the data. As a rule, these are classic parameters of statistics such as average value or standard deviation.

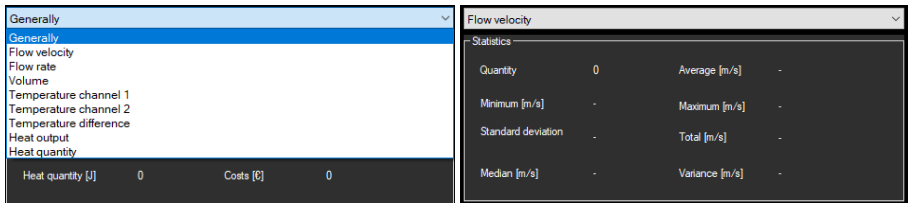

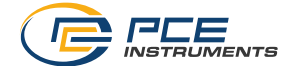

#### <span id="page-22-0"></span>**6.7 Graphical representation**

In the graphical evaluation area, the selected evaluation, in this example "T CH1" (in °C), is shown on the y axis and the time course (in seconds) on the x axis. After a short time, moving the mouse pointer to a dot on the displayed line will display a small information window with the data (time and unit) of the currently selected measured value.

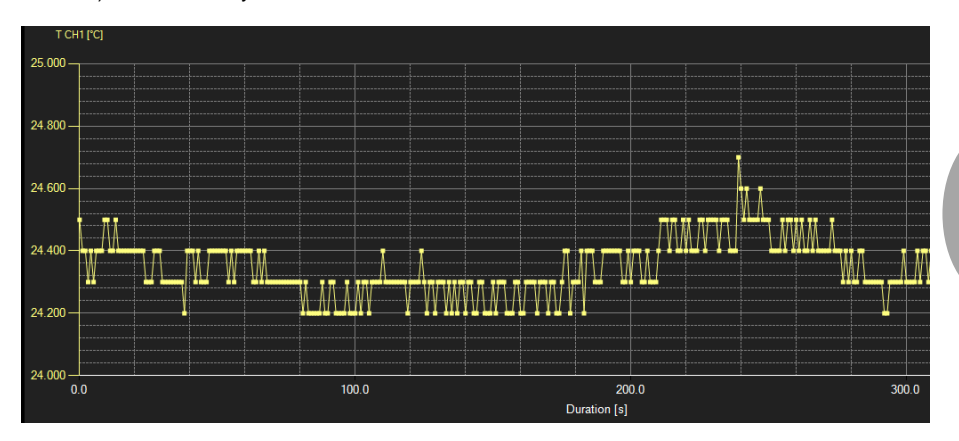

To add more information to your graph, you can add more parameters under the menu item "Graph -> Parameters". Note, however, that a maximum of five more parameters can be added. To distinguish these even more clearly, it is possible to display the individual parameters in different colours. This allows you to display the information in your graph in a clearer and more understandable way.

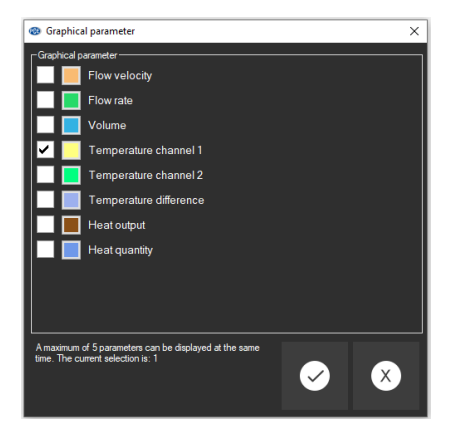

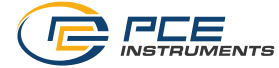

A freely selectable part of the displayed graph can be enlarged. For this purpose, the corresponding icon in the toolbar ("Enlarge the graph area ("Zooming") or

move the enlarged graph) must be a magnifying glass **of** 

Then, a rectangle can be drawn over a part of the graph by holding the mouse button down. When the mouse is released, the selected area appears as a new graph.

As soon as at least one enlargement has been made, it is possible to switch from enlargement mode to shift mode by clicking the icon ("Enlarge the graph area ("Zooming") or move the enlarged graph) with the magnifying glass icon.

Shift mode is represented by the

If the mouse is now placed over the graph area and then the left mouse button is pressed, the depicted section can be moved by holding the mouse button down.

The original graph can be restored at any time by clicking on the  $\Omega$  icon next to the magnifying glass or hand.

The background of the graph and its representation can be changed via the **ight** icon to the right. A click on the icon works like a switch:

A single click makes the division of the background finer and adds some more dots to the graph. A further click on the icon changes back to standard view.

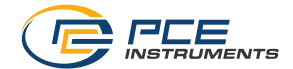

#### <span id="page-24-0"></span>**6.8 Making a measurement**

When there is an active connection to the PCE-TDS 200, a new measurement can be started by clicking on the  $\bullet$  icon.

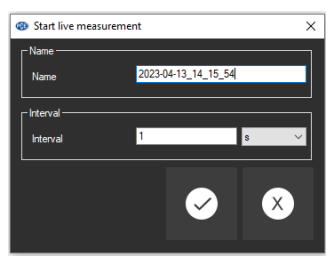

Before starting a measurement, you can specify the name of the measurement as well as the interval for recording the measurements. You can select intervals of seconds, minutes, hours or days.

An ongoing measurement can be terminated early by clicking on the **D** icon in the toolbar.

#### <span id="page-24-1"></span>**6.9 Data import**

The internal device memory can then be read out using the software and thus the recorded series of measurements can be made available via an import.

If you want to import the data from the internal memory of your device, make sure that there is an

active connection between your device and the software. Just click on the  $\mathbb{R}^{\mathbb{H}}$  icon in the toolbar. You will then have access to different data logger measurement series you can select from.

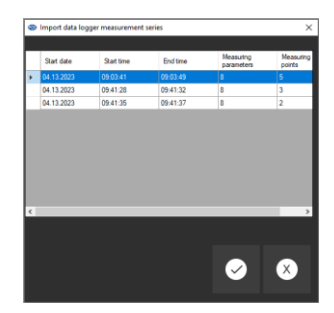

To import a measurement, simply click on the corresponding measurement series and confirm it. The imported series of measurements are then listed on the left-hand side of the window so that you can easily keep an eye on them and process them further. Make sure that the connection between your device and the software remains stable during the import process to avoid erroneous or incomplete data.

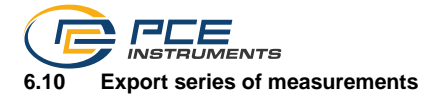

<span id="page-25-0"></span>Series of measurements can also be exported. Via the  $\mathbb{R}^{\text{gen}}$  icon in the toolbar, the complete content of an individual series of measurements can be exported in CSV format.

#### <span id="page-25-1"></span>**6.11 Create a PDF report**

The PDF report is a function that allows you to create your own report with your measurement data. Several functions are integrated here with which you can design the report according to your ideas. You can write your own texts, use your own logo and list the measurement series in tabular form.

The PDF report offers an easy way to display and present your measurement data in a clear format. Use the various functions to customise the report so that it meets your requirements and has a professional appearance.

To create a PDF report, click on the PDF report icon  $\overline{P}$ . This icon is located in the toolbar in the main view. Here you can make the desired settings for your PDF report and then export it.

#### **6.11.1 Create a template**

To create a new template, click on the corresponding icon  $\mathbb{C}$  on the left-hand side of the window. Name the template and confirm it with the tick. Here you can create as many templates as you like and edit or delete them later at any time.

#### **6.11.2 Edit a template**

To edit a template, click on the  $\ell$  segretien icon. In this view, you can select, delete and reset your own logo. It is also possible to create main groups and sub-groups to design your own chapters. You can insert small or large texts or just a date. In the following image, you can see these groups.

To create different chapters and sub-chapters in your template, you can define main groups and sub-groups. In this example, three main groups have been created: "General", "Maingroup" and "Maingroup2". Within each of these groups, a sub-group has been defined. This makes it possible to better organise your content.

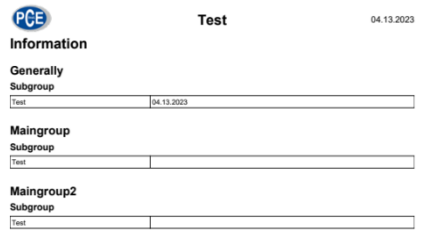

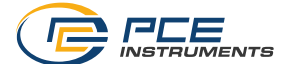

To create a main group, click on the  $\Theta$  icon in the upper bar of the window. A window opens in which you can define the name of the main group. Confirm your entry by clicking on the tick. Now you can create subgroups within the main group and customise them.

#### **6.11.3 Delete or rename the template**

To rename or delete a template, right-click on the selected template. A context menu opens in which you can select the options "Rename" and "Delete". If you click on "Rename", you can enter a new name for the template. If you click on "Delete", the template is irrevocably deleted.

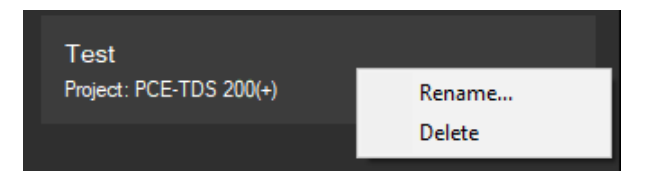

#### **6.11.4 Create report**

There are various options for creating the PDF report and adding further measurement parameters. In addition, a preview of the report can be displayed and the entire PDF report can be exported. Here you can find out how to use these functions.

#### **6.11.4.1 Select measurement parameters**

When you click on "Content selection" on the left-hand side, you can insert your data records into the PDF report. To do this, click on "Add section" on the right side of the window. A window opens in which you can define the section name.

In addition, you can select which content you want to display, such as "Description/text", "Images", "Graph", "Statistics" and " Chart". Below this, you can enter a general description and select which parameters are to be displayed in the content. After making your selections, you can confirm these by clicking on the tick.

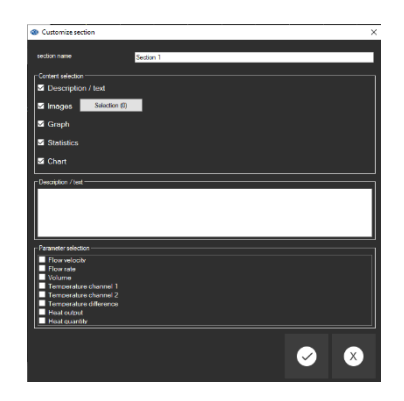

© PCE Instruments 24

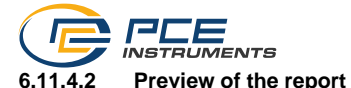

After making all your selections, click on "Save". Then select your template and click on "Select". You will now be taken to the main view where you can edit the data and select the content of the PDF report. Here you will also find a preview of the PDF report at the bottom left where you can directly follow your changes.

#### **6.11.4.3 Export report as PDF**

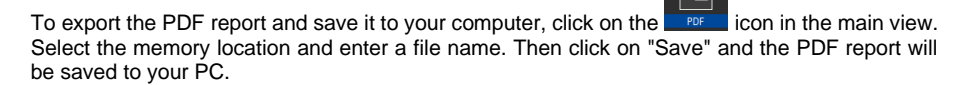

#### <span id="page-27-0"></span>**6.12 Load and save series of measurements**

Via the  $\frac{1}{\sqrt[3]{2}}$  or  $\frac{1}{\sqrt[3]{2}}$  icon in the toolbar, a series of measurements can be loaded and saved.

#### <span id="page-27-1"></span>**6.13 Prepare/start data logger**

To prepare or start the data logger, click on the  $\frac{1}{100}$  icon in the "Devices" bar where you can start the measurement on the meter via REC, start it immediately or start it at a certain time. You can also set the interval for the measurement.

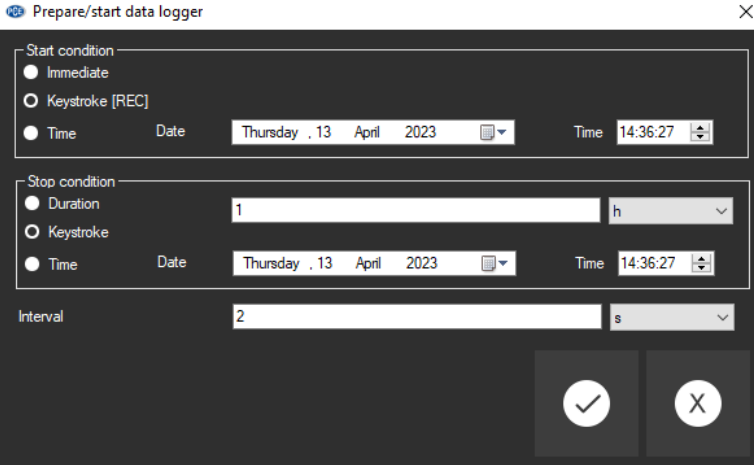

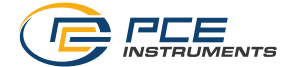

#### <span id="page-28-0"></span>**6.14 Stop data logger**

If you are working with a data logger, there are usually two ways to stop it.

The first possibility is clicking on the **ight** icon in the main bar "Devices". When you click on this icon, the data logger is stopped and data recording is finished.

Alternatively, you can also stop the data logger directly via the meter.

#### <span id="page-28-1"></span>**6.15 Device settings**

To adjust the settings for your meter, click on the **interelly its containt** icon for the device settings where you will find the tabs "General", "Pipe", "Measuring options", "Temperature", "Units" and "Alerts". These correspond to the settings that you can also make directly on the device. Here you can, for example, change the units, adjust the measurement options or configure alerts.

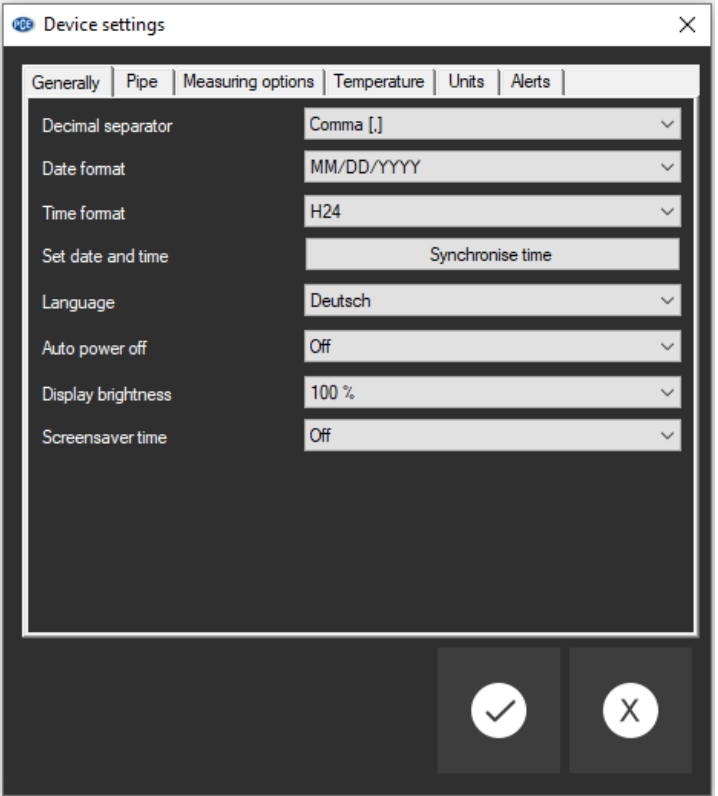

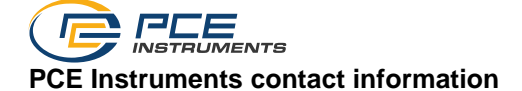

#### **Germany France Spain**

PCE Deutschland GmbH PCE Instruments France EURL PCE Ibérica S.L.

#### **United Kingdom Italy Turkey**

Fax: +44 (0) 161 464902 9

PCE Brookhuis B.V. **PCE Americas Inc.** PCE Americas Inc. **PCE Instruments Denmark ApS** Institutenweg 15 1201 Jupiter Park Drive, Suite 8 Birk Centerpark 40<br>1201 Jupiter / Palm Beach 7400 Herning 7400 Herning 7521 PH Enschede Jupiter / Palm Beach 7400 Herning Nederland 33458 FL Denmark Telefoon: +31 (0)53 737 01 92 USA USA Tel.: +45 70 30 53 08 info@pcebenelux.nl Tel: +1 (561) 320-9162 kontakt@pce-instruments.com www.pce-instruments.com/dutch Fax: +1 (561) 320-9176 www.pce-instruments.com/dansk

Im Langel 26 23, rue de Strasbourg 23, rue de Strasbourg 25 23, rue de Strasbourg 20 2500 Tobarra (Calle Mayor, 53 67250 Soultz-Sous-Forets 02500 Tobarra (Albacete) Deutschland France España Tel.: +49 (0) 2903 976 99 0 Téléphone: +33 (0) 972 3537 17 Tel. : +34 967 543 548<br>Fax: +49 (0) 2903 976 99 29 Numéro de fax: +33 (0) 972 3537 18 Fax: +34 967 543 542 Numéro de fax: +33 (0) 972 3537 18 info@pce-instruments.com info@pce-france.fr info@pce-iberica.es www.pce-instruments.com/deutsch www.pce-instruments.com/french www.pce-instruments.com/espanol

PCE Instruments UK Ltd PCE Italia s.r.l. PCE Teknik Cihazları Ltd.Şti. Trafford House Via Pesciatina 878 / B-Interno 6 Halkalı Merkez Mah. Chester Rd, Old Trafford **65010 Loc. Gragnano Pehlivan Sok. No.6/C**<br>Manchester M32 ORS **Capannori (Lucca)** 24303 Kücükcekmece Capannori (Lucca) 34303 Küçükçekmece - İstanbul United Kingdom **Italia** Italia 1996 **12 | Türkiye** Türkiye<br>1991: Tel: +44 (0) 161 464902 0 Telefono: +39 0583 975 114 Tel: 0212 471 11 47 Tel: +44 (0) 161 464902 0 Telefono: +39 0583 975 114 Tel: 0212 471 11 47<br>Fax: +44 (0) 161 464902 9 Fax: +39 0583 974 824 Faks: 0212 705 53 93 info@pce-instruments.co.uk info@pce-italia.it info@pce-cihazlari.com.tr www.pce-instruments.com/english www.pce-instruments.com/italiano www.pce-instruments.com/turkish

#### **The Netherlands United States of America Denmark**

info@pce-americas.com www.pce-instruments.com/us

#### © PCE Instruments

**User manuals in various languages (français, italiano, español, português, nederlands, türk, polski, русский,** 中文**) can be found by using our product search on: www.pce-instruments.com**

**Specifications are subject to change without notice.**